# Alaris™ Auto-ID Module v8 **Alaris™ Auto-ID Module v8**

◈

# **QUICK REFERENCE GUIDE**

♠

## **WARNINGS:**

+

- To ensure proper operation of the Alaris™ System, you must be familiar with related features, disposables, administration sets,set-up and programming.
- This guide is not intended to be comprehensive instructions for the setup and operation of the Alaris™ System. For complete instructions along with Warnings and Cautions, refer to Alaris™ System User Manual (v9).

## **Associate Alaris™ PC pointofcare unit (PC Unit) with a new patient ID:**

5405U

- 1. Attach handheld scanner to connectionn port on Alaris™ Auto-ID module.
- 2. Power **On** the PC unit.
- 3. Press **Yes/No** soft key to select "New Patient?".
- 4. Press **Yes** soft key to accept current Profile or **NO** to proceed to profile selection screen and confirm selection.

A green light in the **Ready** window will be illuminated on the Alaris™ Auto ID module.

- 5. The Patient ID Entry Screen will appear. Press **SCAN/CANCEL** key on the Alaris™ Auto-ID module or **SCAN** button on the handheld scanner to scan barcode on patient identification band.
	- If scan is successful, an audible tone will sound and Patient ID will display on the PC Unit screen.

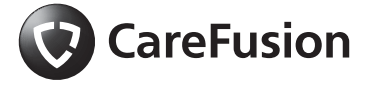

• Verify Patient ID displayed on the main display screen. **Associate PC Unit with Patient** 

# **ID while infusion in progress:**

- 1. Attach handheld scanner to connection port on Alaris™ Auto-ID module.
- 2. Press **SCAN** button on handheld scanner to scan barcode on patient ID band.
- 3. Verify Patent ID displayed on the Main screen is correct.

## **Authorized User Mode/Tamper Resist Mode:**

- 1. Power **On** the PC Unit.
- 2. Press **Yes/No** soft key to select "New Patient?".
- 3. Confirm correct profile selection.
- 4. Enter patient ID, Tamper Resist feature will be enabled.
- 5. Press **SCAN** key and scan clinician ID badge to unlock the (programming) panel.

San Diego, CA, 800.854.7128 ©2006-2014 CareFusion Corporation or one of its<br>affiliates. All rights reserved.

♠

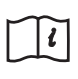

⊕

◈

Alaris<sup>"</sup> Auto-ID Module v8 **Alaris™ Auto-ID Module v8**

6. Program infusions on the Alaris™ System following the User Manual for the appropriate infusion module.

System will change to Tamper Resist mode if idle for five minutes.

### **Notes:**

- Authorized User Mode is only <sup>e</sup>nable if feature is enabled in selected profile and if Alaris™ Auto-ID module is attached to the PC Unit.
- Whether Authorized User Mode is enabled or disabled, it is possible to associated a clinician ID to an infusion event by either scanning the clinician ID badge or by manually inputting the clinician ID number through the OPTIONS menu.
- If the system is configured to do so, it is possible to disable Authorized User Mode without scanning a clinician's ID; Press and hold Tampler Resist Switch (back of PC Unit) for 3-4 seconds.

#### **Programming a Primary Infusion:**

- 1. A green light in the READY window will be illuminated on the Alaris™ Auto-ID module.
- 2. Press SCAN/CANCEL key on the Alaris™ Auto-ID module or the SCAN button on the handheld scanner to scan barcode on IV container.
- 3. Press CHANNEL SELECT key on the appropriate infusion module.

4. Program the infusion following the User Manual for the module selected.

#### **Programming a Secondary Infusion:**

Follow the Directions for Use for the Alaris™ Pump module to start Secondary Infusion while Primary Infusion is in progress:

- 1. Press **SCAN/CANCEL** key on the Alaris™ Auto-ID module or the SCAN button on handheld scanner to scan barcode on secondary IV container.
- 2. Press **CHANNEL SELECT** key on the appropriate Alaris™ Pump module. Primary infusion parameters will be displayed.
- 3. Press **SECONDARY** soft key on the appropriate infusion module.
- 4. Program secondary infusion following the Directions for Use for the Alaris™ Pump module.

P00000063

♠

⊕